## **Unboxing & Setup**

- Unboxing walkthrough
- How to power up
- <u>Register your printer</u>
- Build plate tape applied
- <u>Smart Extruder+ attached</u>
- Build Plate is leveled
- Filament loaded properly
- Download MakerBot Desktop
- Install MakerBot Desktop

# CARRIAGE CONTROL PANEL BUILD PLATE

BACK BUTTON

I

**USB DRIVE PORT** 

# **Connecting To Your Printer**

- <u>USB</u>
- <u>WiFi</u>
- Ethernet
- <u>Updating Firmware</u>

# **Preparing Files For Print**

- <u>MakerBot Desktop walkthrough</u>
- How to prepare a file
- How to print

## **3D Model Resources**

- <u>Thingiverse</u>
- <u>MakerBot Digitizer</u>
- <u>TinkerCad</u>
- <u>123D Design</u>
- <u>Sculptris</u>
- <u>Meshmixer</u>
- Openscad

# Getting Help / Printing Tips

<u>MakerBot Support</u>

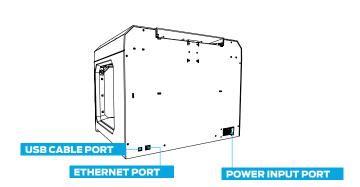

MENU BUTTON DIAL

LCD SCREEN

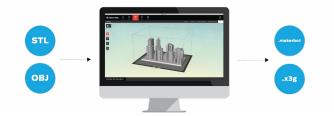

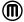

## **PREPRINT CHECKLIST**

Before every print, check the following:

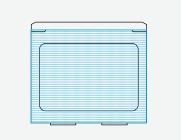

## **Build Plate Tape Applied**

Build plate tape is on the build plate and (mostly) free of tears. If there are more than a few minor tears, remove the build plate and apply new tape before printing.

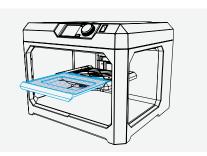

#### **Build Plate Installed**

The build plate has been loaded properly onto the Z Stage.

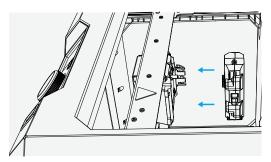

### MakerBot Replicator Smart Extruder Attached

A Smart Extruder is attached to the carriage. Double-check that the Smart Extruder is attached by scrolling the dial to **Utilities > Attach Smart Extruder**.

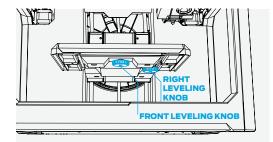

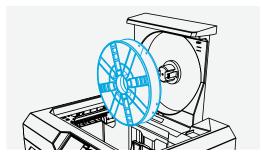

## **Build Plate Is Level**

If you were not the last person to use the printer, you should level your build plate before printing. Scroll the dial to **Utilities** > Level Build Plate and follow the on-screen instructions until assisted leveling is complete.

\*Relevel when you change the Smart Extruder, update firmware, or filament appears squiggly or not at all.

#### Filament Loaded Properly

Ensure that filament is loaded into the filament drawer correctly. Change filament using the **Filament** menu. When loading new filament, clip off the end, making a pointed tip to prevent clogs in your extruder.